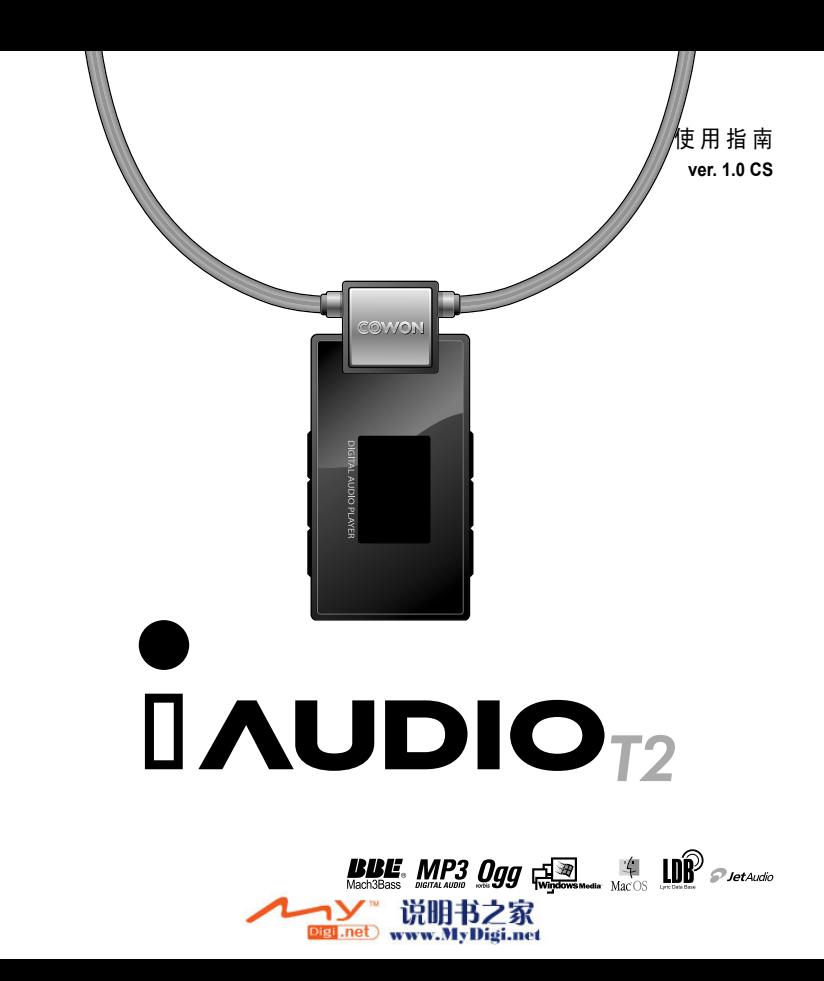

# 感谢您选择 COWON iAUDIO T2。

### 我们一直在努力并提供能为您带来顶级体验的数码产品。

本用户手册提供了一些必要的说明,以指导您逐步完成产品安装。 在使用产品之前,请先仔细阅读本手册,以增强数码娱乐的体验。

# 网页介绍

- 产品介绍相关网址为 http://www.iAUDIO.com。
- 可在网站下载关于 COWON 产品的最新信息和最新固件程序以及其他非常实用的程序等。
- 向首次使用本产品的用户提供 FAQ 以及 QNA。
- 登录网站后,利用包装盒内的 CD-Key 和产品后面的序列号进行产品注册,就可升级为正式会员。
- CD-Key 不会再次提供,因此购买产品后请立即注册。
- 对于注册用户,我们提供了在线咨询服务,并通过公司专门的一对一联系让您了解最新的新闻和活动。

# 概况

- COWON 是 (株) COWON SYSTEM 公司的注册商标。
- 本产品为家庭使用, 因此不得用于商业目的。
- 本使用指南的著作权归 COWON SYSTEM 公司独家拥有,未经许可不得发行本使用指南的部分或全部内容。
- JetShell、JetAudio 的著作权归 COWON SYSTEM 公司所有,未经本公司书面同意不得随意发行或用于任何商业目的。
- 对通过 JetShell、JetAudio 的转换功能生成的文件用于除个人用途之外的商业目的或商业服务的行为系触犯著作权 法的行为。
- (株)COWON SYSTEM 遵守关于音像/视频/游戏的相关法规。此外,使用者有责任遵守所有成文的相关法规。
- 本说明书记载的各种文字、图表及图片如有变更恕不另行通知。
- 为提高产品性能,可在未事先通知的情况下更改本指南中阐述的产品功能或规格。

# 关于 BBE

- 根据 BBE Sound 公司的许可进行生产。
- BBE SOUND 公司以 USP4638258、5510752 和 5736897 为依据享有许可权。
- BBE 和 BBE 徽标是 BBE SOUND 公司的注册商标。

DIGITAL PRIDE

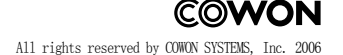

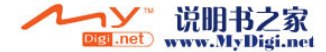

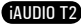

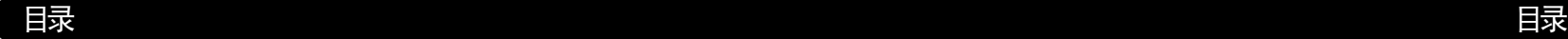

5

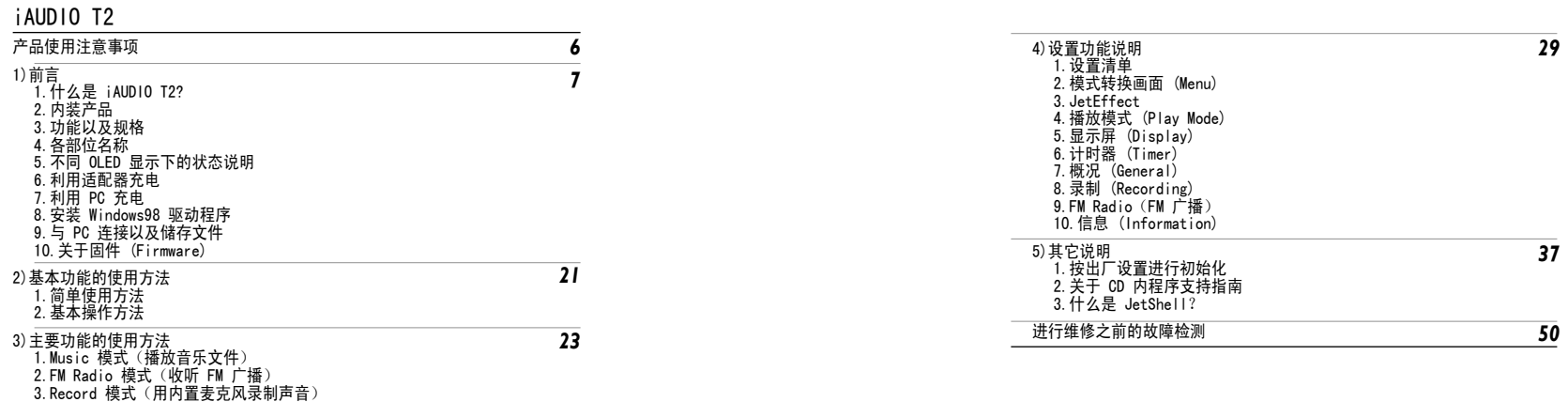

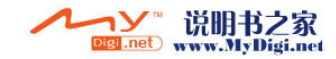

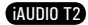

# 产品使用注意事项

6

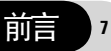

- 请勿将本产品用于使用指南介绍事项以外之处。 1. 什么是 iAUDIO T2?
- 当接触产品包装盒、使用指南、附件时, 应小心, 切勿伤手。
- 避免产品落入水中,或将产品长时间存放在潮湿的地方。若产品因进水而导致故障,将无法获得免费的售后服务,并且可能 导致产品完全报废。
- 请勿随意拆卸或改装,否则无法获得免费售后服务。
- USB 线的插入方向应务必正确。当插入的 USB 线方向相反,将可能导致 PC 或产品损坏。并且,请避免用力弯曲 USB 线或被 重物压着的状态下使用。
- 产品应防压;另外,如果闻到糊味或者感觉烫手,一定要按 RESET(复位)按钮来停止操作,并通过 WWW.iAUDIO.com 我们 联系。
- 若用湿手触摸产品,可能导致产品运转不正常。
- 若长时间在最高音量状态下收听,会影响听力。敬请注意。
- 请勿在静电严重发生的环境中使用本产品。可能会导致产品出现故障。
- 委托维修时,应事先将储存于产品内的所有数据进行备份。在维修过程中,产品内的所有数据可能丢失。维修中心不会对储 存于产品内的文件进行备份,并且不会对数据丢失担负任何责任。
- 对于交流适配器与 USB 线,请务必使用 COWON SYSTEMS 公司提供的正品。
- 雷鸣电闪的天气存在被雷击以及发生火灾的危险,因此请拔掉 PC 主机以及交流适配器的电源插头。
- 请避免将产品存放在非常热或非常冷的地方。否则可能会导致外观变形,或导致产品内部受损、液晶屏幕显示不正常。
- 若将本产品用作便携储存设备,为保万无一失,建议务必将重要的数据进行备份。对于数据丢失,厂家不会对此担负责任。
- 本产品根据情况会发生无法预料的大幅度价格浮动,若发生此类现象,不会进行价格补偿。

iAUDIO T2 是 Cowon System 公司生产的多媒体播放器的传统品牌。该迷你型便携式数码音响产品不仅支 持播放 MP3 文件,而且具有能够播放大多数多媒体声音文件、收听 FM 广播和录制语音以及通过内置麦克 风执行 Recording 的功能。

# 便于携带、具有流行品位的项链式设计

iAUDIO T2 产品为迷你型 29.0 X 52.6 X 13.5mm (耳机模块除外) 的小型设计, 非常便干携带。

# 搭载内置式锂聚合物充电电池,可连续播放 12 小时

本产品采用了超节能型电路,具有播放时间长的特点。充电完毕后可连续播放 12 小时。 (以本公司测试环境为准)

# 支持强劲的音乐格式

支持 MP3、OGG、WMA、WAV 以及无损失压缩编码器 - FLAC。

# 超强音效 46mW(以 16Ohm 耳机为基准)

支持 23mW (左) + 23mW (右) 强大输出, 威力强大, 效果逼真, 震撼您的每一根心弦。

# 外录功能(录音)

通过机身内置的麦克风可进行录音。通过此功能,可录制重要会议内容或讲话内容。

# 收听/录制 FM 广播

可收听 FM 广播,同时可将收听的广播内容录制到机器内(包括预约录制)。该功能尤其适用于语言学 习。此外还提供将搜索的广播频率储存在频道编号中的预设 (Preset) 功能。

# 宽敞的 OLED 显示器、典雅的用户界面

使用 0.9 英寸 65,000 色 OLED 的典雅用户界面,可将产品的全部操作情况尽收眼底。本产品支持多种语 言,内部还装载了可以显示全球各种语言四万字以上的常用字型。

# 世界公认的最强声场

让您欣赏到全世界公认的 iAUDIO 所独有的强劲、细腻的音响效果。可获得以下所有的声场效果。 BBE:使音乐更加清晰的声场效果 Mach3Bass:提供超重低音的 BASS 升压放大器 MP Enhance : MP 增强功能是一种声音效果,它补偿了数字声音丢失部分。 3D Surround· 立体音响

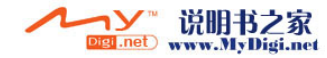

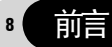

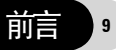

# 通过固件升级提高性能

可利用固件升级功能提高性能,而且不定期持续提供固件,以支持用户要求和建议。

# 超强的语言学习支持

iAUDIO T2 提供各种方便语言学习的超强功能,如区间重复、区间搜索、书签功能、调节播放速度等。

# 方便的时钟功能

具有内置时钟功能,提供时钟、闹钟和预约录音等方便的功能。

# 移动硬盘功能

只需连接 USB 线,即可被识别为移动式硬盘,而无需使用其它存储量较小的 USB 驱动器。

# 提供 jetAudio

提供国际通用的综合多媒体播放软件 - jetAudio Basic。

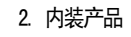

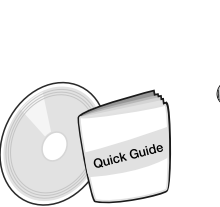

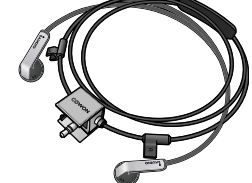

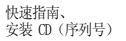

耳机模块

iAUDIO T2

AL AUDIO PLAY

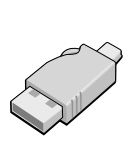

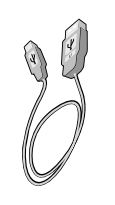

USB 连接线

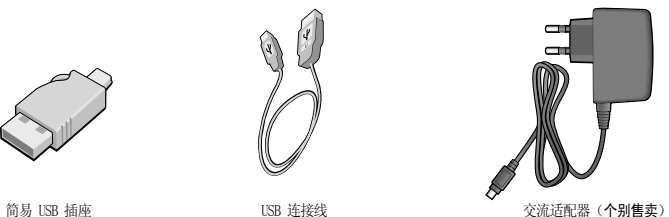

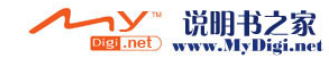

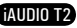

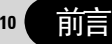

# 3. 功能以及规格

- 播放 MP3、OGG、WMA、ASF、FLAC、WAV; 收听以及录制 FM Radio; 录音
- 内置大容量可擦除型存储器 (512MB/1GB/2GB)、文件拷贝/删除功能
- ISB 2.0 接口
- 65,000 色 0.9 英寸 OLED, 分辨率 96 x 64
- 超长播放时间: 可连续播放 12 小时 (以本公司测试环境为准; 若使用 OLED 就会缩短播放时间。) ■ 支持多国语言
- 一流的综合文件搜索模式
- 播放/暂停、录制/录制暂停
- 下一曲目/上一曲目、快进/快退、指定区间重复播放
- 支持继续 (Resume)、淡入 (Fade In)、自动播放 (Auto Play) 功能
- 设置搜索速度、跳过长度 (Skin) 速度
- 40 级数字音量调节
- 多种均衡器 (FQ) 和声场效果
- 用户可调节的 5 波段均衡器 (EQ)
- 正常、摇滚、爵士、古典、流行、歌曲、用户
- BBE、Mach3Bass、MP Enhance、3D Surround
- 时钟、闹钟、预约录音、预约睡眠、取消省电
- OLED 自动关闭、屏幕保护
- 方便的固件下载及升级
- 支持 ID3 标签、Filename (文件名) Title
- 确认产品信息(固件版本、总容量、剩余容量)
- 支持 MAC OS (9.X, 10.X) 及 Linux (v2.2 以上) USB 数据传输

# 软件

JetShell(文件传输、MP3/WMA/WAV/AUDIO CD PLAY) jetAudio Basic(综合多媒体播放软件、音乐/视频转换功能)

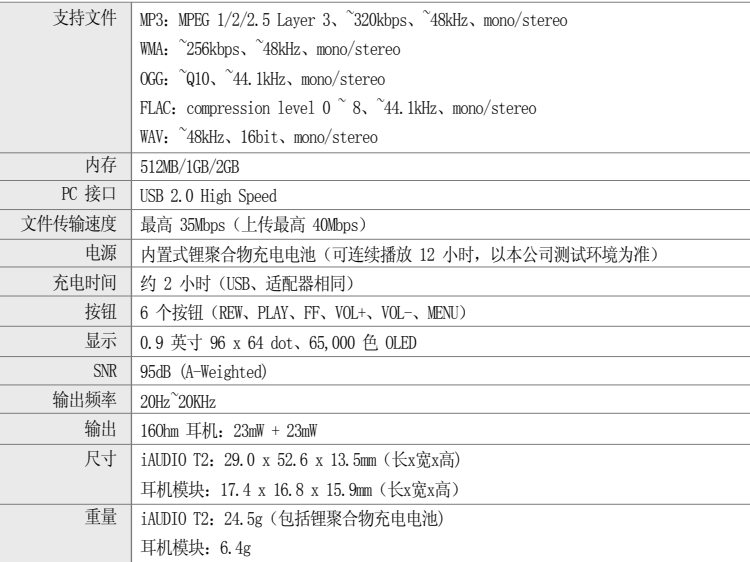

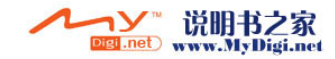

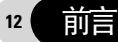

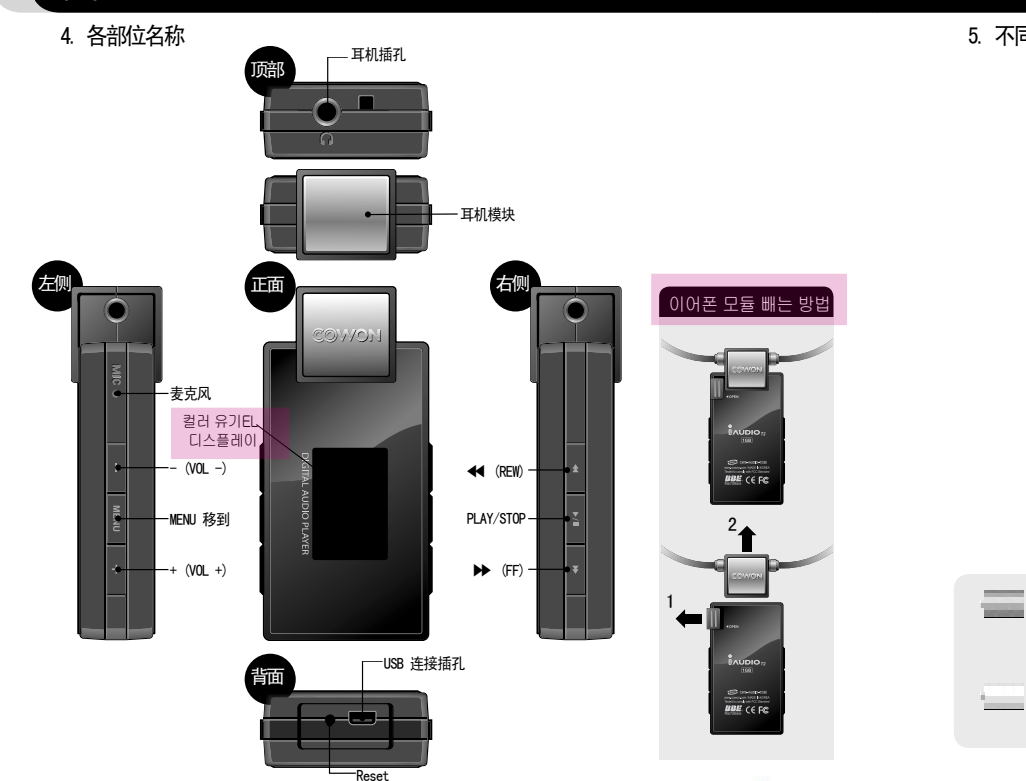

# 5. 不同 OLED 显示下的状态说明

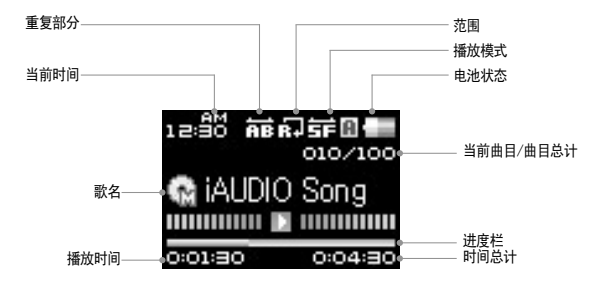

电池状态图标标示剩余的电池电量。 图标中的线段数量会随着电池的放电而减少。 对于一些电池或可 充电式电池,电池图标中的线段数量可能会在测量剩余的电荷时不规则地增加或减少。 这是正常现象。

在电池耗尽时,电池图标将会开始闪烁。 若发生此情形,播放器将会在大约 30 分钟后自动关闭电源。

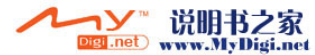

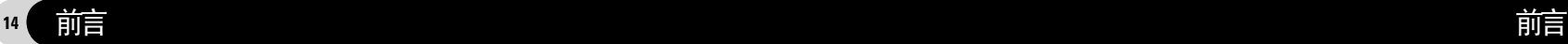

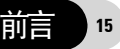

# 6. 利用适配器充电

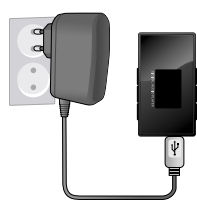

1.将交流适配器连接至相应的插座和主机的 USB 接口。

7. 利用 PC 充电

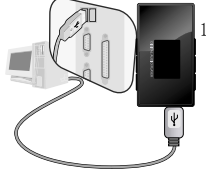

1. 用提供的 USB 线连接 USB 接口和 PC。

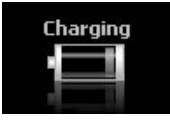

2.连接后自动接通电源,同时开始充电。

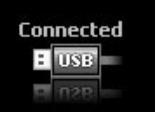

2. 若连接正确,LCD 显示如下所示的图片,同时开始充电。

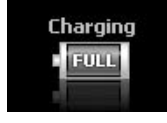

3.充电结束后,OLED 将显示如下所示的图片。

# Charging

3. 当在 PC 上进行安全移除硬件操作时,可确认充电状态。

- 若第一次使用或放置很长时间而未用,必须用交流适配器进行足够的充电。

- 为了保证使用安全,请务必使用正规的交流适配器。
- 本产品的交流适配器(未捆绑销售) 有 110V 和 220V 两种。

- 若第一次使用或放置很长时间未用,必须连接在 PC 上充分充电后再使用。

- 若使用 USB 集线器,则无法用 USB 电源进行充电。必须连接在 PC 主机后面的 USB 端口。<br>- 关于硬件安全清除方法,请参阅"与 PC 连接以及储存文件"。
- 
- Windows 98、98 SE 操作系统也许不显示硬件安全移除图标。

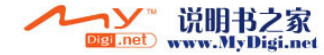

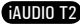

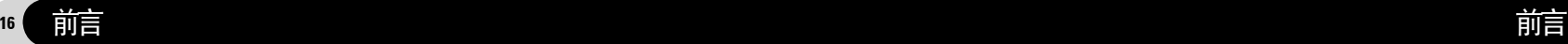

# 8. 安装 Windows98 驱动程序

若使用 Windows 98 及 98 SE,当第一次与 PC 连接时,需要另外安装驱动器。 \* Windows 2000 以上的操作系统将自动识别 iAUDIO。

### ■ 驱动器安装方法

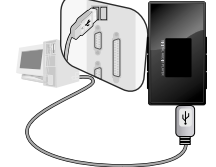

# Add New Hardware Wizard This winard searches for new dowes for AUDIO T2 Digital Audio Player A device driver is a software program that makes a hardware device work.

Next > Cancel  $\overline{\phantom{a}}$ 

### Add New Hardware Wizard

iAUDIO T2

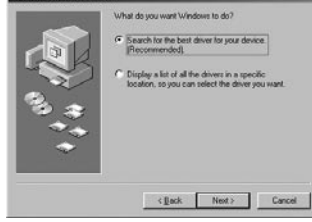

1. 用 USB 线连接产品和 PC。

2. 将显示如下所示的添加新硬件向导窗口。点击下一步。

3. 点击搜索合适的驱动器(建议),然后点击下一步。

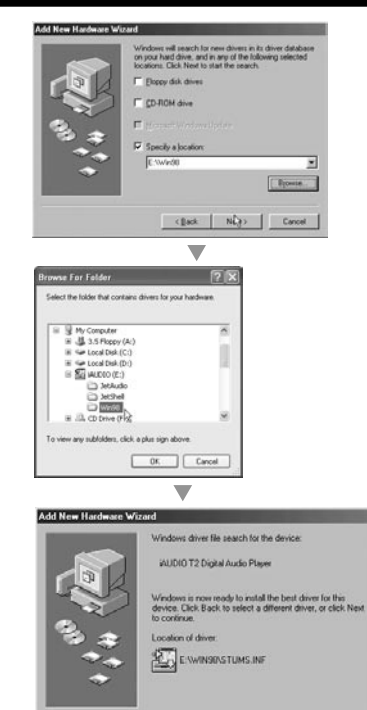

说明书之家<br>www.MyDigi.net

Digi .net

 $\leq$  Back  $\sqrt{N_{\rm tot}}$ 

Cancel

### 4. 点击指定要搜索的位置 (L),然后点击搜索按钮。

5. 选择 CD-ROM 驱动器内的"Win98"目录后,点击确定按钮。 (相关文件也可在本公司网站 (www.iAUDIO.com) 的资料库 下载。)

6. 指定好要搜索的位置后点击下一步。

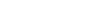

iAUDIO T2

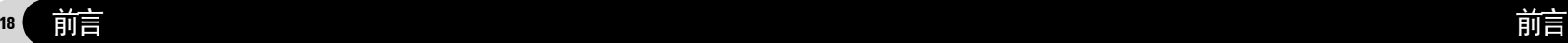

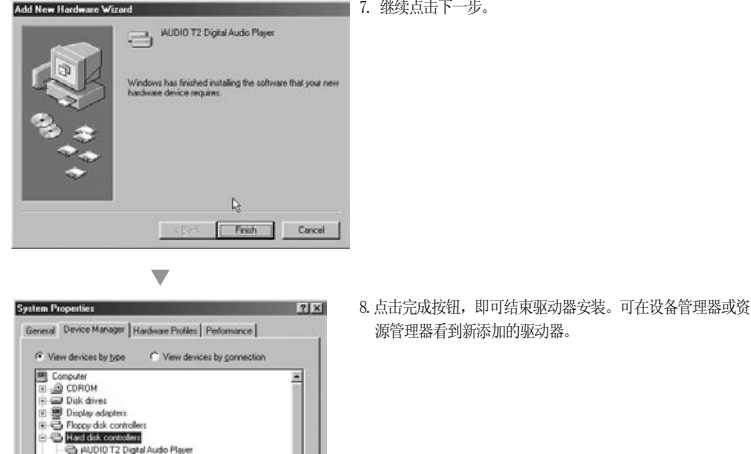

Print.

Cancel

Renove DK

- AUDIO T2 Removable disk Ch Primary IDE controller (single file)

E @ Kesboard **B** Monitors **EL S Mouse** (a) 80 Network adapters **B** 2 Other devices

Properties

Ch Standard Dual PCI IDE Controller Constant IDE /ESDI Hard Disk Controller

Refresh

7. 继续点击下一步。

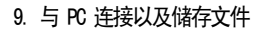

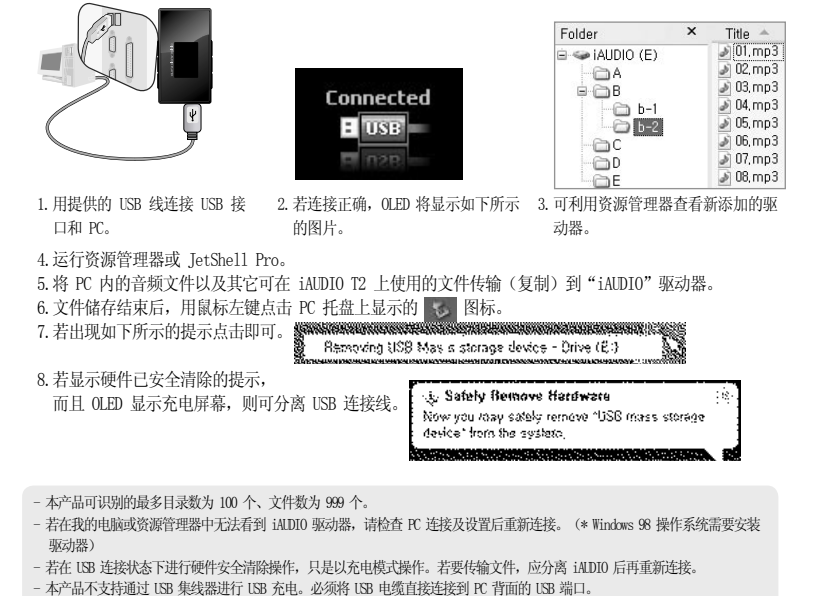

- Windows 98、98 SE 操作系统也许不显示硬件安全清除图标。此时可结束 TetShell 后(或传输窗口已关闭)再分离电缆。
- 若显示如下所示的提示,并非产品存在问题,稍后运行硬件安全清除操作即可。

An error occurred when removing USB mass storage device.  $\Lambda$ Cannot stop "Generic Volume" device now, Please try to stop the device again later.  $OK$ 

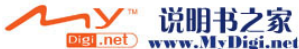

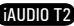

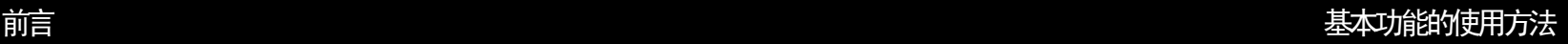

# 10. 关于固件 (Firmware)

20

固件为内置于驱动器内的程序,它可通过升级来提高产品的功能或修改错误。

通过固件可在未通知的前提下更改性能及菜单。某些测试版固件可能存在与正式版固件上要修改的内容稍微不同的操 作。

当前固件版本可在设置 (Settings) – 信息 (Information) 中查询。

升级固件时,储存于内存中的数据会被删除,因此请务必将数据在 PC 中备份。 固件升级方法取决于不同版本。详细内容请参阅本公司网站 (www.iAUDIO.com)。

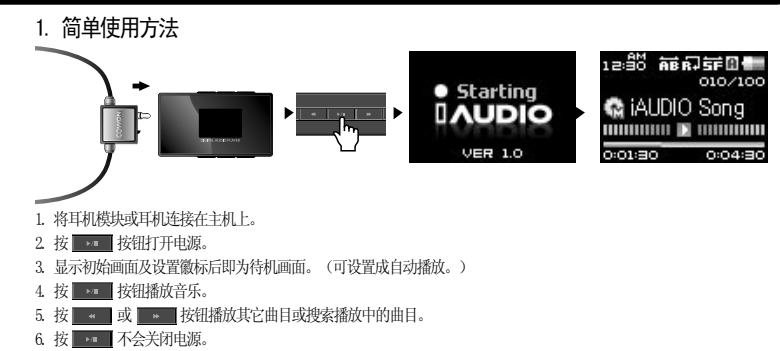

- 若是适配器连接的状态,可一边充电一边使用。

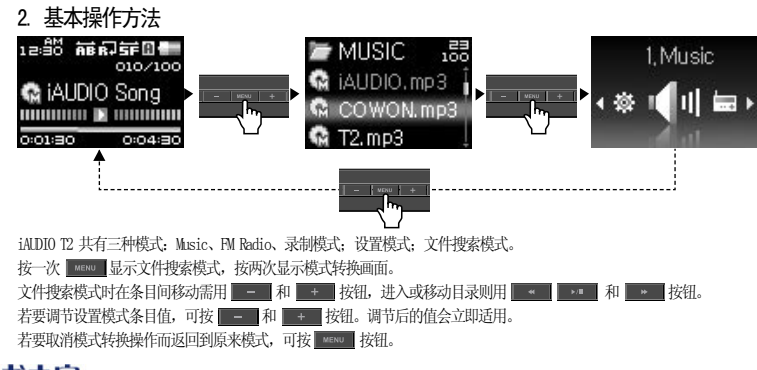

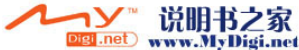

# 基本功能的使用方法

23

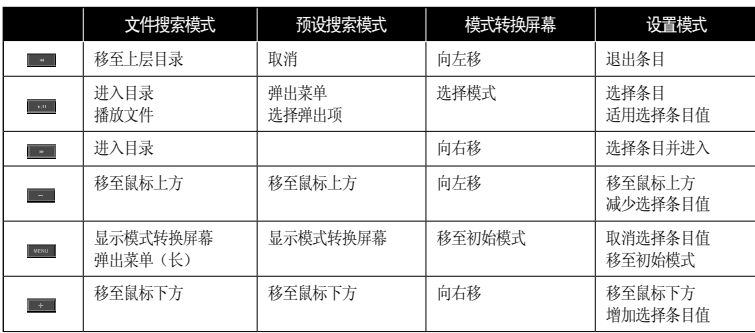

-在 Music 模式会显示搜索文件的文件搜索模式,在 FM Radio 模式会显示搜索预设 (Preset) 值并将其更改为预设搜索模式。

1. Music 模式(播放音乐文件)

Music 模式是播放已保存的音乐文件的模式。

■ 播放音乐文件

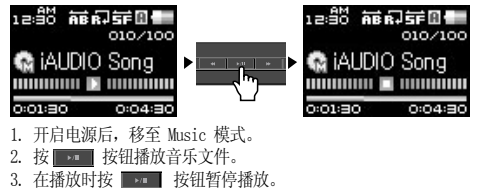

4. 在播放时按 或 按钮播放其它文件。

- 5. 在播放时按住 或 本 技钮快进/快退。
- 若设置了自动播放,开启电源后将自动播放文件。
- 若设置了继续,开启电源后将从最后收听的部分开始继续播放。
- 若储存的文件较多,画面显示的速度较慢。

- 在 Music 模式下可识别的最多目录数为 100 个、文件数为 999 个(只针对播放的音乐文件,其它文件无限制)。

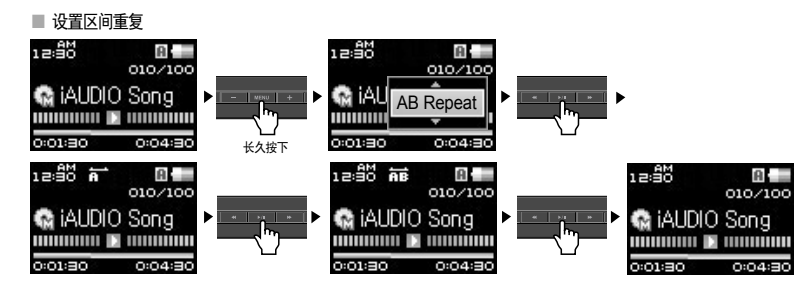

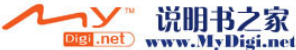

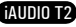

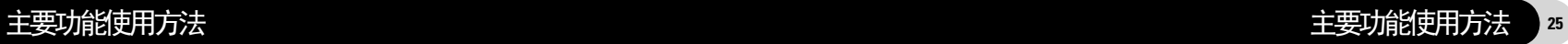

区间重复是指用户设置始终想听的部分,使其在选择范围内播放的功能。 1.在 Music 模式下播放音乐文件过程中,按住 按钮,将显示弹出菜单。 2.在区间重复起始点和期望的结束点按 按钮,上方将显示 图标,并重复播放该区间。 3. 若要取消区间重复,再次按 ■■■ 按钮即可。

- 设置的区间应至少在 1 秒以上。

- 在设置区间重复过程中选择其它曲目那么区间反复就会被取消。

# ■ 设置动态播放列表 (DPL) 和书签

DPL 由用户选择喜爱的曲目编成列表收听的功能。由用户添加/删除所需的文件,只在"Dynamic Play List"目录播放相关文件。

书签是设置音乐文件起始点的功能。在音乐文件的特定位置设置书签,任何时候都可以从该位置播放文件。

# ■ 添加曲目到 DPL

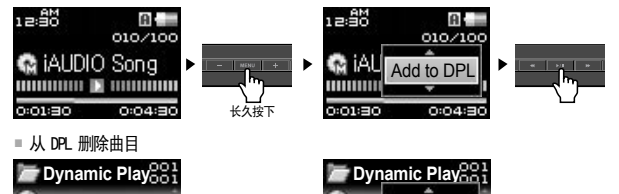

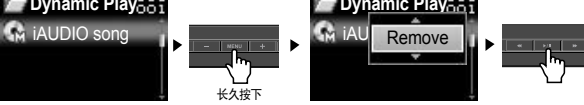

■ 添加曲目到 BookMark

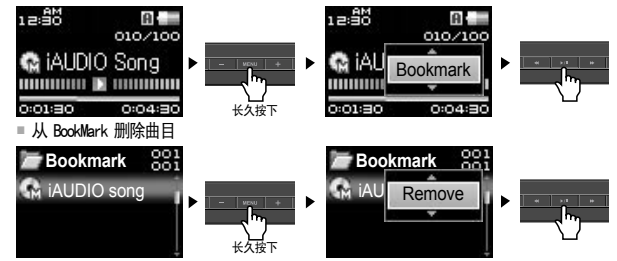

- 1. 选择想要设置 DPL 或书签的音乐文件后,按住 Kensu R 按钮,直到出现弹出菜单,然后选择"添加到 DPL"或"BookMark"(设置书签)。
- 2. 若要删除设置的 DPL 和书签, 移至"Dynamic Play List"或"Bookmark"目录, 然后按住 直到出现弹出菜单,随后选择"删除"。
- 3.若要将设置的 DPL 和书签全部删除, 移至"Dynamic Play List"或"Bookmark"目录, 然后按 KWEW | 按 钮,直到出现弹出菜单,随后选择"全部删除"。
- 对于 DPL,在文件搜索模式下显示弹出菜单后,可用"添加列表"添加。
- "Dynamic Play List"和"Bookmark"目录在连接至 PC 时不会显示。
- 在"Dynamic Play List"和"Bookmark"目录中删除曲目只是删除简单的设置,并不会删除该曲目文件。
- 若要删除设置为 DPL和书签的曲目, 那么保存的 DPL 和书签将自动删除。
- 可添加至 DPL 和书签的文件数最多为 200 个。

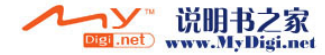

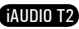

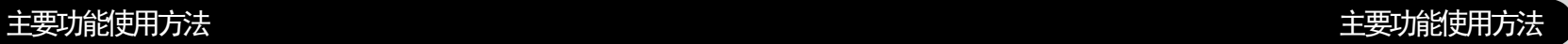

# 2. FM Radio 模式 (收听 FM 广播)

FM Radio 模式为利用频率收听相关 Radio 广播的模式。

# ■ 收听 FM Radio

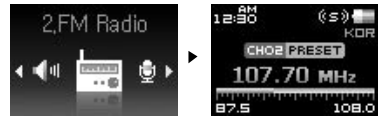

1. 开启产品的电源后移至 FM Radio 模式。

- 2.按下 或 按钮并松开可以按 0.1 MHz 的间隔开始扫描。
- 3. 按住 或 ■ 按钮可以扫描接收良好的频率。
- 关闭产品电源之前,如果是收听 Radio 的状态,那么无需更改模式,开启电源的同时运行 Radio 模式。
- 耳机起到 FM Radio 的天线作用, 因此如果将耳机线放直放长, 可改善接收信号敏感度。

# ■ 设置预设 (Preset)

用户可将经常收听的频率单独输入,无需其它搜索便可选择。

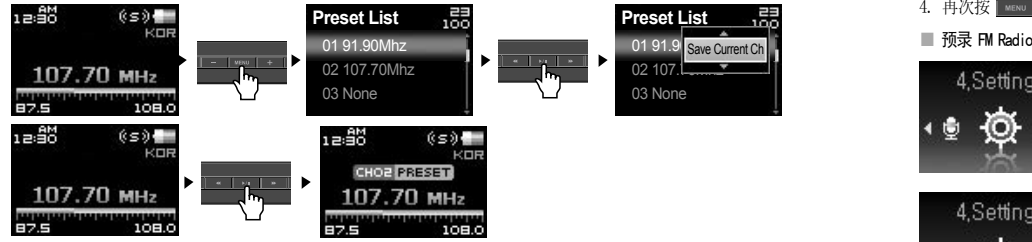

- 1.开启产品电源后移至 FM Radio 模式。
- 2. 选择经常收听的频率后, 按 | MENU | 按钮移至预设搜索模式。
- 3.移至要输入的频率后,按 按钮显示弹出窗口。

4. 若选择"保存",那么选择的频率就会输入到当前指定的频道内。

5. 可通过"收听频道"收听已输入的频率,或通过"删除频道"来删除没用的频率。

- 6. 若在一般收音机模式按 ■■■ 按钮, "PRESET"标识就会出现, 用户只能搜索预设频率。 7.再次按 按钮,"PRESET"标识就会消失,并转换为用 和 进行搜索的普通模式。
- 在 Preset (预设)模式中, 若频道内没有储存的频率, 那么无法进行频率移动以及搜索。 - Preset(预设)最多可保存 24 个。

# ■ 录制 FM Radio

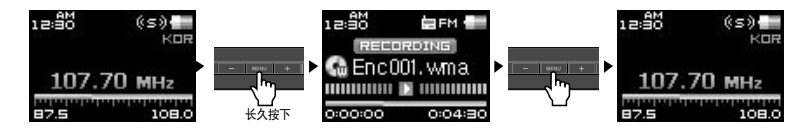

- 1. 开启产品的电源后移至 FM Radio 模式。
- 2. 移动至要录制的频率。
- 3. 在需要录制的位置按住 | waw | 按钮, 就开始录制。
- 4. 再次按 | 【 图】 按钮则结束录制。

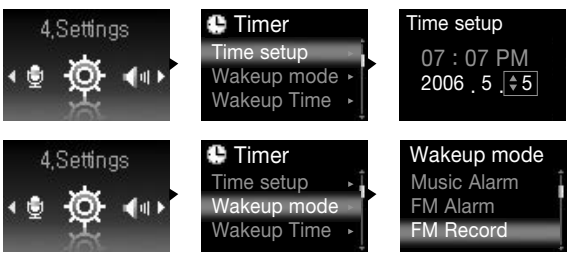

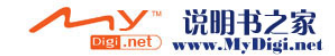

# 主要功能使用方法 1. 参考 4.设置功能说明-6.计时器设置 iAUDIO 的时间。 2. 在设置-计时器的唤醒时间模式选择 FM 录制。

- 3. 在设置一计时器的唤醒时间上设置需要进行预录的时间。
- 4. 到了预定时间,产品自动开启,同时根据所设的设置开始录制。

# - 录制文件可在最上一级目录的"RECORD"查看。

- 录制时比平时消耗更多的电池量,因此录制前充电应充足。
- 录制质量和容量除了频率状态外,取决于录制质量设置。请参阅 4. 设置功能说明-8 录制。

# 3. Record 模式 (用内置麦克风录音)

模式是一种利用内置麦克风进行录音的功能。

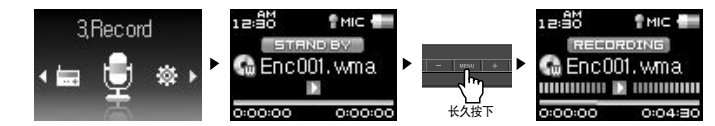

- 1. 开启产品电源后,移至 Record 模式。
- 2. 按住 | MENU | 按钮, 则可利用内置麦克风开始录音。
- 3. 录音时按 第 按钮则暂停录音,再按一次则继续录音。
- 4. 录音时按 | manu | 按钮则结束录音。
- 5. 若要收听录制的文件,可在连接耳机后按 ■ 按钮。
- 录音文件可在最上层目录的"VOICE"目录中查看。
- 若要通过 JetEffect、快进/快退等功能播放录音文件,在 Music 模式下播放录制文件即可。
- 关闭产品电源之前, 如果是 Record 模式, 那么无需更改模式, 开启电源的同时运行 Record 模式。
- 录制时比平时消耗更多的电池量,因此录音前充电应充足。
- 录制质量和容量取决于录制质量设置。请参阅 4. 设置功能说明-8 录制。

# 1. 设置清单

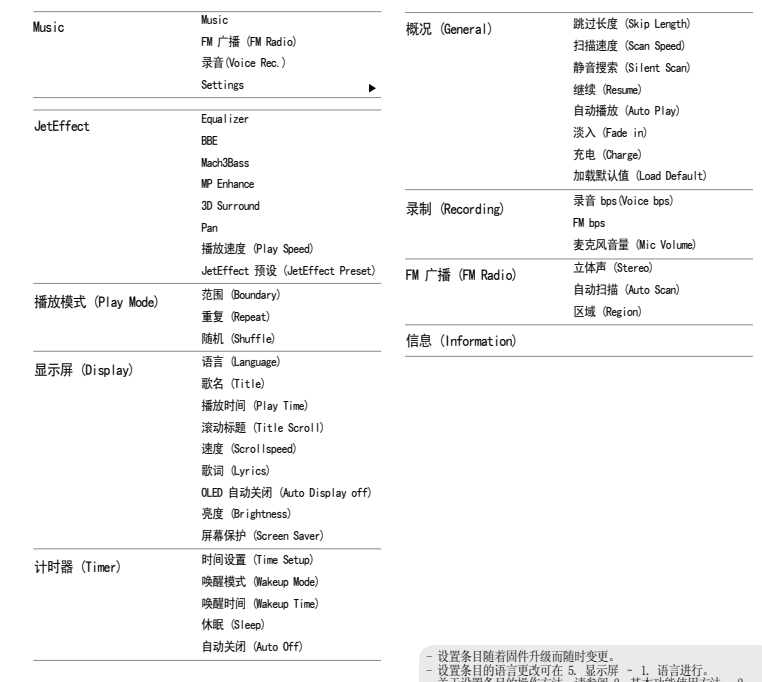

关于设置条目的操作方法,请参阅 2. 基本功能使用方法 基本操作方法。

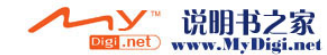

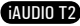

29

### 30 设置功能说明

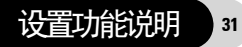

# 2. 模式转换画面 (Menu)

可在初始化画面选择 Music、FM Radio、录制模式或进入设置模式。

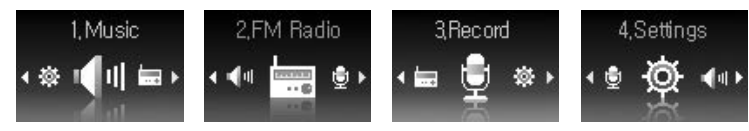

# 3. JetEffect

- 1. Equalizer
- 已设置,也可由用户自行设置 5 波段 EQ。
- 可在正常、拉丁、爵士、古典、流行、歌曲、用户 EQ 中选择,而且根据用户的爱好对各个 EQ 进行编辑。

2. BBE

- BBE 声场效果能够使音乐更加清晰。
- 3. Mach3Bass
- Mach3Bass 是加强超重低音的低音增强功能。
- 4. MP Enhance
- MP 增强功能是一种声音效果,它补偿了数字声音丢失部分。
- 5. 3D Surround
- 3D Surround 提供三维立体音响效果。

6. Pan

- Pan 具有调节左右音量均衡的功能。
- 7. 播放速度 (Play Speed)
- 可调节音乐文件的播放速度。
- 不支持取样比率为 44KHz 以下的文件。
- 8. JetEffect 预设 (JetEffect Preset)
- 在所需的预设模式按 **■■■** 按钮, 然后在出现的弹出窗口中选择保存 (Save) 或加载 (Load)。
	- 说明书之家 Ciet Lnet www.MyDigi.net
- 过度的 JetEffect 设置可导致音质失真或发生噪音。
- 如要详细了解 JetEffect,请参阅网站 (www.iAUDIO.com) 的 BBE MP 栏。

# 4. 播放模式 (Play Mode)

- 1. 范围 (Boundary)
- 针对文件或目录设置范围的功能,可设置各种播放范围。
- 播放范围不包括录制的文件。
- 全部 (All) : 与目录无关播放所有曲目。
- 单曲 (Single) : 只播放一首曲目。
- 目录 (Folder) : 只播放当前所选目录内的文件。
- 包括子目录 (Subfolder) : 播放当前所选目录的子目录。
- 当播放 DPL、Bookmark 的曲目时,范围将自动设置为对应目录。
- 若播放 DPL、Bookmark 曲目途中播放普通目录内的曲目,将自动返回到前一范围。
- 2. 重复 (Repeat)
- 在指定的范围内设置是否重复播放。
- 若设置,可重复播放。如果范围为全部,那么所有曲目在播放的位置重新重复播放。
- 3. 随机 (Shuffle)
- 在指定的范围内设置是否任意播放。
- 若设置,下一个曲目将随机选择播放。

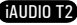

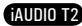

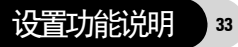

# 5. 显示屏 (Display)

- 1. 语言 (Language)
- 可设置在 iAUDIO 中使用的语言。
- 2. 歌名 (Title)
- 可设置如何标识显示在 OLED 的文件名称。
- 如果是文件名,将直接显示储存的文件名称;如果是 ID3 标签,在文件内显示 ID3 标签。
- 3. 播放时间 (Play Time)
- 可设置播放曲目的时间信息。
- 经过时间表示目前已播放的时间,所剩时间表示至结束为止的所剩余的时间。
- 4. 滚动标题 (Title Scroll)
- 可设置显示在 OLED 的文件标题的滚动方式。
- 若为 OFF, 则不会滚动; 若为 One Way, 文字向左滚动。
- 5. Sc 速度 (Scrollspeed)
- 可设置显示在 OLED 的文字的滚动速度。
- 倍速显示,且数值越高滚动速度越快。
- 6. 歌词 (Lyrics)
- 可设置输入歌词的音乐文件的歌词显示与否。
- 若设置,在播放当中相关音乐文件的歌词显示在 OLED。
- 即使进行了设置,若歌词没有输入,也不会显示歌词。
- 关于歌词输入的内容,请参阅网站 (www.iAUDIO.com) 用户指南的 LDB 管理使用方法。
- 7. OLED 自动关闭 (Auto Display off)
- 可设置 OLED 开启的时间。
- 若在设置的时间内无任何操作将关闭 OLED。
- 8. 亮度 (Brightness)
- 可设置 OLED 的亮度。
- 9. 屏幕保护 (Screen Saver)
- 若无其它特别操作,将运行屏幕保护。
- 屏幕保护运行时, 耗电量较高。

# 6. 计时器 (Timer)

- 1. 时间设置 (Time Setup)
- 该功能将设定当前的时间。
- 便于使用闹钟及预约录制,请正确设置时间。
- 2. 唤醒模式 (Wakeup Mode)
- 在设置的时间自动开启电源的功能。
- 音乐闹钟将播放音乐,FM 闹钟以最后收听的频率运行 Radio 模式。
- 录制 FM 时将从设置的时间开始至指定的时间内最后收听的频率的 Radio 进行录制。
- FM 预录比平时消耗稍微多的电量。因此事先应确认是否有足够的电源。
- 3. 唤醒时间 (Wakeup Time)
- 可设置自动开启电源的时间。
- Once 只执行一次闹钟;Daily 每天执行闹钟功能。
- Duration 表示闹钟持续的时间,持续时间结束后将自动关闭。
- 4. 休眠 (Sleep)
- 按照设置的时间自动关闭电源的功能。
- 经过所设置时间后,即使播放文件也将自动关闭电源。
- 5. 自动关闭 (Auto Off)
- iAUDIO 停止的状态下,在所设置时间内没有进行任何操作将自动关闭电源的功能。
- 播放中不会运行该功能。

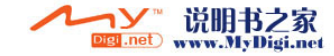

### 34 设置功能说明

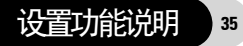

# 7. 概况 (General)

1. 跳过长度 (Skip Length)

- 按下 | | 或 | | 按钮并松开可以设定跳过的时间长度。
- 2. 扫描速度 (Scan Speed)
- 按住 ■■ 或 ■■ 按钮可以调节 Fast Forward/Rewind (快进/快退) 的扫描速度。
- 倍速越快搜索也越快。
- 3. 静音搜索 (Silent Scan)
- 当进行快进/快退时,设置声音有无的功能。
- 若设置,在进行快进/快退时,不会发出音乐声音。
- 4. 继续 (Resume)
- 该功能可记忆最后播放的音乐文件的位置。
- 若设置为自动播放,将从最后播放的位置开始自动播放。
- 5. 自动播放 (Auto Play)
- 开启电源后立即自动播放的功能。
- 若设置,当输入电源时将从最后收听的曲目开始自动播放。
- 若设置了继续,将自动接着播放最后收听的曲目。
- 6. 淡入 (Fade in)
- 停止或暂停后,再播放时音量渐渐增大的功能。
- 可设置音量增大的时间。
- 7. 充电 (Charge)
- 可设置是否充电。
- 8. 加载默认值 (Load Default)
- 除了语言 (Language),将其它设置信息设为初始值。

# 8. 录制 (Recording)

- 1. 录音 bps(Voice bps)
- 设置用麦克风录制的文件质量。
- 以麦克风录制的文件均为 Mono(单声道)。
- bps 越高,录制质量越好,但是文件容量较大。
- 2. FM bps
- 在收听广播时,按下 REC(录音)可以设定期望文件的录音质量。
- 也可设置在 Radio 预录时被录制的文件质量。
- bps 越高,录制质量越好,但是文件容量较大。
- 3. 麦克风音量 (Mic Volume)
- 调节输入到麦克风的音量级别。

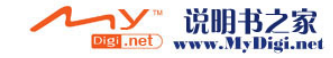

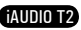

### 36 设置功能说明

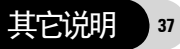

# 9. FM 广播 (FM Radio)

- 1. 立体声 (Stereo)
- 在收听 FM Radio 时可选择立体声或单声道。
- 不过对于只支持单声道的广播,即使选择了立体声,也按单声道广播。
- 2. 自动扫描 (Auto Scan)
- 自动搜索可接收的 FM 频率并注册在预设内的功能。
- 3. 区域 (Region)
- 该菜单可选择当前广播的国家。

# 10. 信息 (Information)

- 版本 (Version) : 显示当前固件版本。
- 空间总计 (Total Space) : 指示闪存存储器的最大容量。
- 可用空间 (Free Space) : 指示闪存存储器的剩余容量。

# 1. 初始化为出厂设置

iAUDIO T2 除了加载默认值功能外,还具备初始化为出厂设置的功能。 进行初始化时,之前设置的值被删除而更改为出厂时的设置值。

# 初始化方法

- 1. 开启产品的电源后移至 Music 模式。
- 2. 在音乐文件播放的画面暂停后按如下操作。

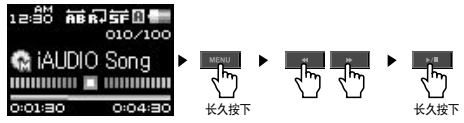

# 3.完成初始化后,当开启产品电源时,显示语言设置画面。

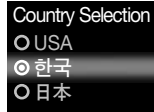

- 当产品错误操作时,先按产品下端的"RESET"按钮重启产品。如果继续错误操作,请初始化为出厂设置。

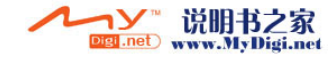

38 其它说明

# 2. CD 内程序支持指南

iAUDIO 的安装 CD 含有 JetAudio (一个享誉全球的集成多媒体程序) 和 JetSgell (iAUDIO 的管理器 程序)。(此外还包括 Windows 98、98 SE 驱动程序文件。)

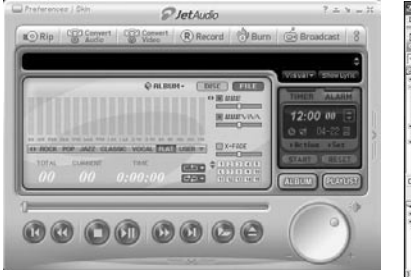

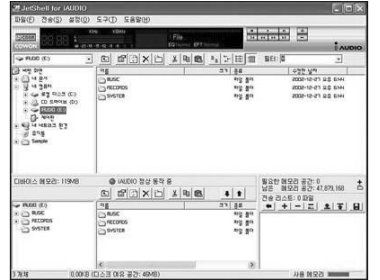

这说明书 参考JetShell Pro version 所写成. 请注意Jet Shell Basic version 并没包 含MP3 编码以及档案转换功能.

# 什么是 JetShell?

JetShell 是 iAUDIO 的管理软件,其功能如下。

- 在 iAUDIO 中传输文件 (Download/Upload) 的功能
- 同 Windows 资源管理器一样具备相同结构的文件管理功能
- 播放 MP3、MP2、WAV、WMA、ASF、Audio CD、播放列表 (m3u)
- 从音频 CD 翻录 mp3 文件的功能
- WAV /MP3 /WMA 之间相互转换功能
- MP3 Bit rate 转换功能
- 通过传输目录 (Download List) 方便地传输文件
- 支持多种光谱、均衡器、音响效果
- CDDB、ID3 TAG 编辑功能
- iAUDIO LOGO 传输功能
- 闪存卡格式化功能

# JetShell 的运行环境

- 奔腾 200 Mhz 以上
- 内存 32MB 以上
- 20 MB 以上硬盘空间
- 256 色以上的显卡
- Windows 98 SE/ME/2000/XP (不支持 NT)
- USB 端口 1.1 以上规格
- 光驱
- 声卡、扬声器或耳机

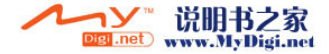

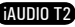

### 40 iAUDIO 连接和 JetShell 安装

41

- 1. 将 iAUDIO 安装 CD 插入 CD-ROM 驱动器后, 安装程序将自动执行。根据 PC 窗口 状态, 自动安装可能无法正确执行。在此情况执行'CD-ROM: \setup.exe' 或 'CD-ROM: \JetShell: \setup.exe'。
- 2. 程序 → COWON → iAUDIO T2 → 如果安装完成 JetShell 将被注册。
- 3. 现在您可以连接 iAUDIO 和 PC(在此例子中不执行 JetShell)。 使用 USB 电缆连接 iAUDIO 的 USB 端口和 PC 的 USB 端口。 (iAUDIO 不能使用直接连接到主板 USB 端口的 USB Hub。)
- 4. 对于连接电缆或 USB 插孔的一般窗口环境, 屏幕中会出现信息"Search for new device。(搜索新设备)",iAUDIO T2 USB 驱动程序会自动安装。根据窗口状态, 屏幕中有可能不出现安装画面。如下所述(基于 XP Home Edition), 检查 "My Computer(我的电脑)"中是否有一个"iAUDIO"设备。或者检查 "Control Panel (控制面板) → System (系统) → Hardware (硬件) → Unit Manager(设备管理器)"。

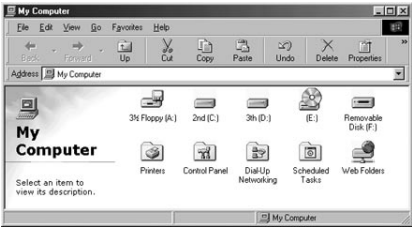

### 5. 以上步骤完成后,您就可以使用 JetShell 或 Window Searcher 传输文件。

全屏图示

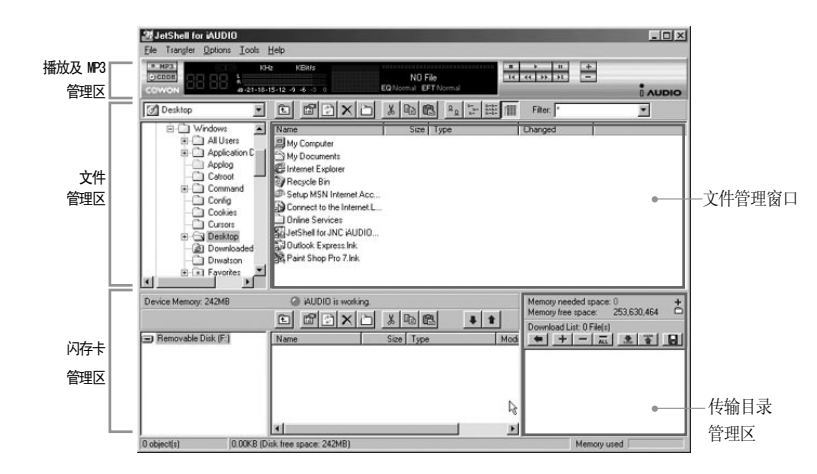

运行 JetShell 时, JetShell 将控制 iAUDIO, 因此在以下情况下必须终止使用 JetShell。

- 安装 USB 驱动程序时
- 在 Windows 资源管理器进行格式化时
- 固件升级时

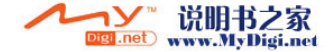

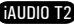

43

播放 MP3、MP2、WAV、WMA、ASF、Audio CD、播放目录 (m3u)

在文件管理窗口中双击 MP3、MP2、WAV、WMA、ASF、Audio CD、播放目录 (m3u),或在如上图所示的播放器上进行拖拽,可直接播放相关文件。并且,选择多个文 件后按播放键也可以进行播放。通过其中的黑色画面指定的曲目进行过程和曲目名称向左 侧移动,并出现两种光谱画面。

可通过右侧的按键来控制文件播放/停止,利用 +、- 按键可调节音量。若要移动到正在播 放曲目的某一点,单击定位栏即可。

播放 MP3、MP2、WAV、WMA、ASF、Audio CD、播放目录 (m3u)

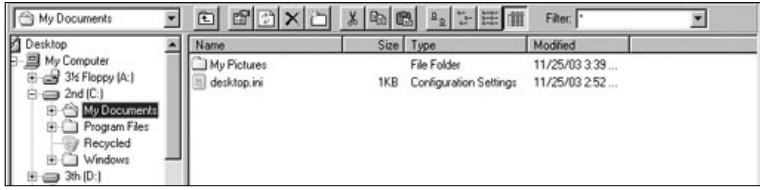

JetShell 的文件管理区同 Windows 档案管理器基本相同。左侧窗口为树型结 构,显示文件夹、硬盘和光驱。右侧窗口则显示出相关文件夹内的详细文件目录。

# 管理闪存

vww.MyDigi.net

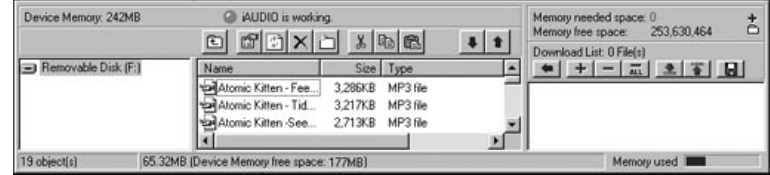

JetShell 的底部由 iAUDIO 闪存卡管理区和传输列表区组成。 如果系统能正常识别 iAUDIO,屏幕将出现如图所示的红色亮点和"iAUDIO is Working"( iAUDIO 正常运行中) 的提示。用户从 PC 机向 iAUDIO 传输的各种文件将在中间窗口显示。右侧 最下端角落部分显示的使用内存表示 iAUDIO 的所有闪存卡中已使用的部分。如果如上图所示,则 表示 iAUDIO 内已基本无闪存可用。

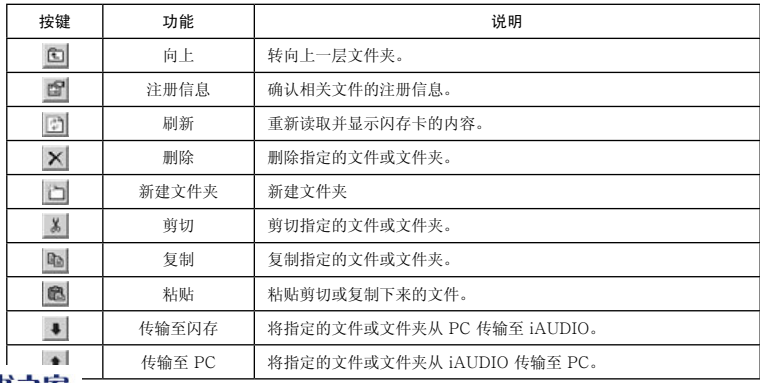

JetShell 的光谱画面具有良好的视觉效果。用鼠标单击显示的光谱部分时,将按如下画

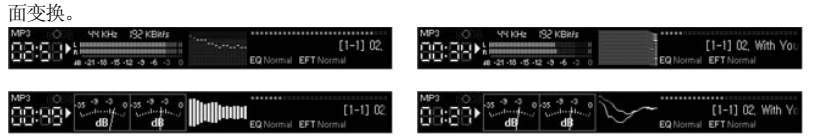

# 并且,您可以感受到以下均衡器和效果。

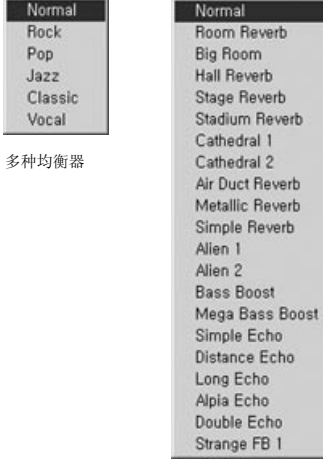

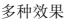

# 将 MP3 文件传输至 iAUDIO

1. 将音乐文件传输至 iAUDIO 非常简单。选择上一层文件管理区中要传 输的文件,然后按向下箭头键即可。(如下图示)

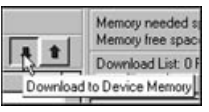

2. 也可以与使用 Windows 档案管理器一样, 在上一层文件管理区中选择相关文件, 然后 拖拽到下面的窗口即可。

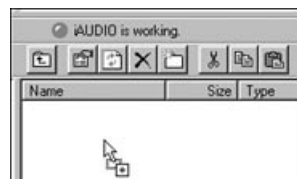

**Cigil individual** 

3. 当下载档案时计算机会有这个画面,请不要中断与计算机的连接确定本机屏幕显示 "Ready"时,才可与中断与计算机的连接。

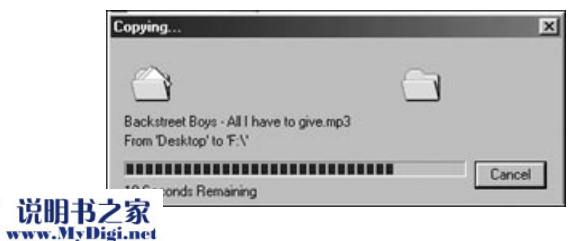

iAUDIO T2

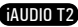

 $P<sub>0</sub>$ 

### 46 将 MP3 文件传输至 iAUDIO

将 CD 唱片曲目转换成 MP3 文件的同时直接传输至 iAUDIO

4. 或者,如市下图所示,首先添加到传输目录窗口,然后进行传输也可。 该方法可用于将其它文件夹内的文件通过 + 键进行添加, 然后同时传输文件的操作。

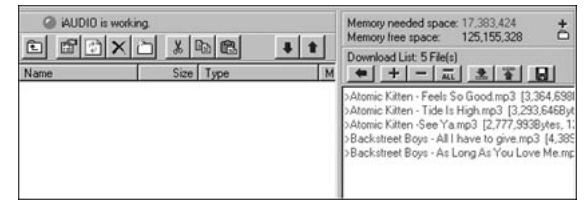

5. 用鼠标拖住 JetShell 外的文件,然后移向闪存窗口,也可传输文件。

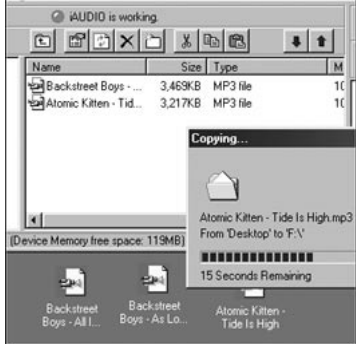

# 将 CD 唱片曲目转换成 MP3 文件的同时直接传输至 iAUDIO

利用 JetShell 可将自己的音乐 CD 轻松转换成 MP3 并传输至 iAUDIO。 转换成 MP3 格式过程中,不经过无线电波传输,而直接将音乐 CD 曲目以数字方式直接 存储成 MP3 格式文件,从而,大大提高了速度。

1. 在操作这一命令前, 应先设定好 MP3 文件的质量。单击 [Options] - [MP3 Encoder-Option] (设置 - MP3 编码器选项) 菜单, 来指定所需 MP3 文件的传输率。 (传输率越高,压缩成的音质超高且文件越大。)

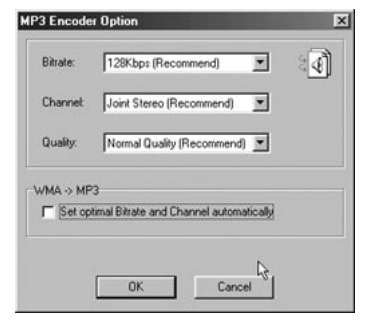

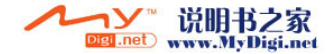

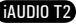

47

2. 在文件管理区选择装有音乐 CD 的光盘驱动器, 然后选择右侧窗口显示的音乐曲目, 单击 | NP3 键或单击 [File - Convert CD to MP3] 菜单。

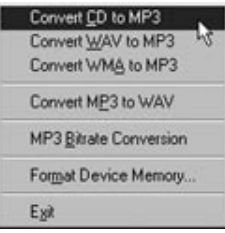

3. 应指定 MP3 文件的存储路径。此时将指定路径到 iAUDIO(移动式硬盘)。

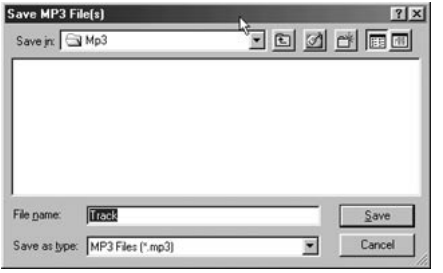

# 3. ID3 TAG 编辑功能

利用 JetShell 菜单中的 [Tool] - [Edit MP3 ID 3 Tag] 功能, 可修改所需 MP3 文件 的 ID3 Tag 信息。

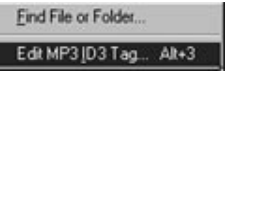

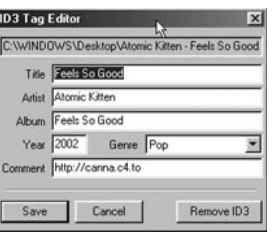

# 5. Logo 文件传输功能

MP3 Encoder Option... Download Logo File.

Logo 文件传输功能为打开 iAUDIO 电源时,转换 Logo 画面的一种功能。 选择所需的 Logo 文件, 然后按 Open 按钮, 将自动传输 Logo。

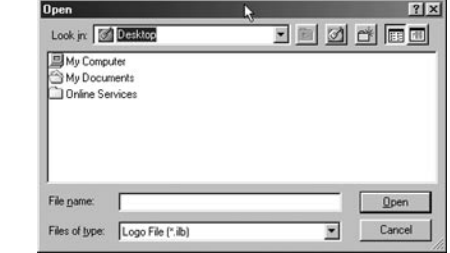

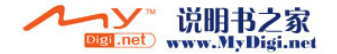

48

# 进行维修之前的故障检测

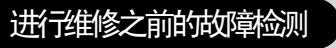

51

iAUDIO T2

请参阅网站 (www.iAUDIO.com) 上客户服务栏中提供的关于各个产品的 FAQ 及使用指南。 **A**

# **Q**无法打开电源。<br>《 若由池消耗殆尽

50

若电池消耗殆尽,请充电后再开启电源。存在根据电池消耗状态,比平时多充很长时间后才能打开 电源的情况。 **A**

若产品还是毫无反应,请按 USB 接口旁边的 RESET。作为参考, RESET 只是起到切断电源的作用, 对 产品毫无影响。

# $\rm Q$ 听不到任何声音。<br>《《请检查音量否处

请检查音量是否处在"0"状态。 **A**

请检查产品内是否储存了音频文件。若产品内没有储存的文件,那么就不会发出任何声音。此外,若 是损坏的音频文件,会发出杂音或声音时断时续。 请检查耳机是否正确连接。当耳机接口粘有杂物时会产生杂音。

# Q<br>※ :AUDIO T2 不去找

iAUDIO T2 不支持播放视频。 **A**

# **Q**无法收听 FM Radio。<br>《 iAIDIO 没有单独为 EM

iAUDIO 没有单独为 FM Radio 安装的天线,而是通过连接的耳机接收频率。因此若要收听广播,请 尽量拉长耳机。所处环境不同,频率的接收灵敏度也不尽相同。若应该正常接收广播的地区无法接收 FM Radio,可能信号接收模块存在问题,请委托售后服务中心检测。 **A**

# **Q**\_录制后听到杂音。<br>《 iAIDIO T2 是使用迷

iAUDIO T2 是使用迷你型内置麦克风的机型。因此,在录制时可能会掺加杂音。从数码设备的特点来 看,可导致录制的声音不匀。 **A**

# **Q\_文字变成乱码。**<br>& 清重设设置=見見

请重设设置-显示屏-语言,然后将设置-显示屏-歌名使用为文件名。若此后继续出现相同症状, 请参阅其它说明里的初始化为出厂设置,将产品初始化后再使用。 **A**

iAUDIO 根据韩文操作系统开发,因此某些特殊字符/语言文字会变成乱码。

# **Q\_PC 无法识别产品。**<br>《 若即使与 PC 连接也

- 若即使与 PC 连接也无法开启电源,请按 USB 接口旁边的 RESET 按钮。 **A**
- Windows 98 应另外安装驱动程序。请参阅安装 Windows 98 驱动程序。 如果连接不时断开且不稳定,请将 iAUDIO 直接连接在并非单独集线器的 PC 主机后面的 USB 端口。因为 iAUDIO 使用 USB 电源, 若供应的电源不稳定, 那么会出现连接错误。

# **Q\_JetShell 显示"没有 iAUDIO"的提示。**<br>《 请检查是否正确连接在 PC。若 PC 无法识别

- 请检查是否正确连接在 PC。若 PC 无法识别产品,那么 JetShell 也无法识别。 **A**
- Windows 98 应另外安装驱动程序。请参阅安装 Windows 98 驱动程序。 在连接 PC 的状态下运行 Windows 资源管理器, 检查是否正确识别"iAUDIO", 然后再使用 JetShell。 请在 JetShell 的"设置 – 设备选择"确认是否正确选择了 iAUDIO 模式名称。

## ○ 显示的容量不足。 **Q&**

在 Windows 表示的容量标记方法不同于内存及硬盘制造商表示方法。因此以 1GB 容量为准,产品达到 964MB,那么属于正常产品。 **A**

iAUDIO 某些部分使用为系统领域。因此,除去正常驱动程序所需的系统空间,实际显示的容量会略微有 所减少。

# Q\_容量添满后不操作。<br>※ iAIDIO 内有用于设置

iAUDIO 内有用于设置文件及用于系统领域的部分。因此应留有大约 5MB 左右的空间。 **A**

说明书之家  $\frac{1}{2}$  and  $\frac{1}{2}$ www.MyDigi.net

iAUDIO T2

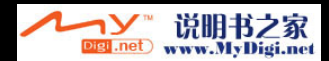

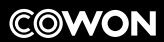

DIGITAL PRIDE